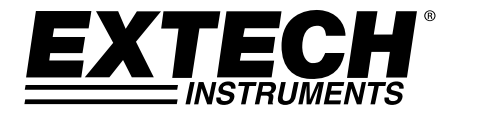

**MANUEL D'UTILISATION**

# **Vidéo‐endoscope haute définition**

# **Modèle HDV500**

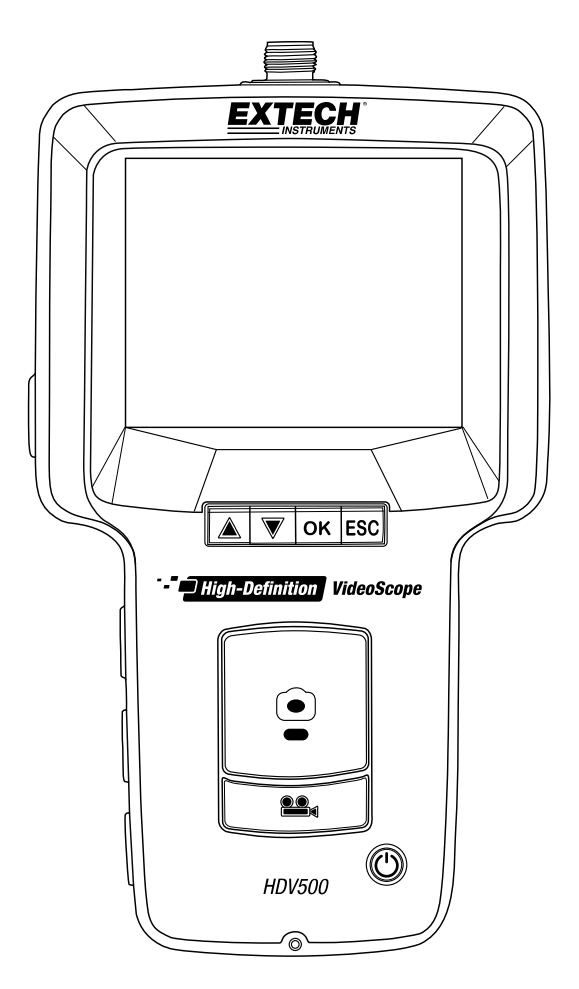

# *Table des matières*

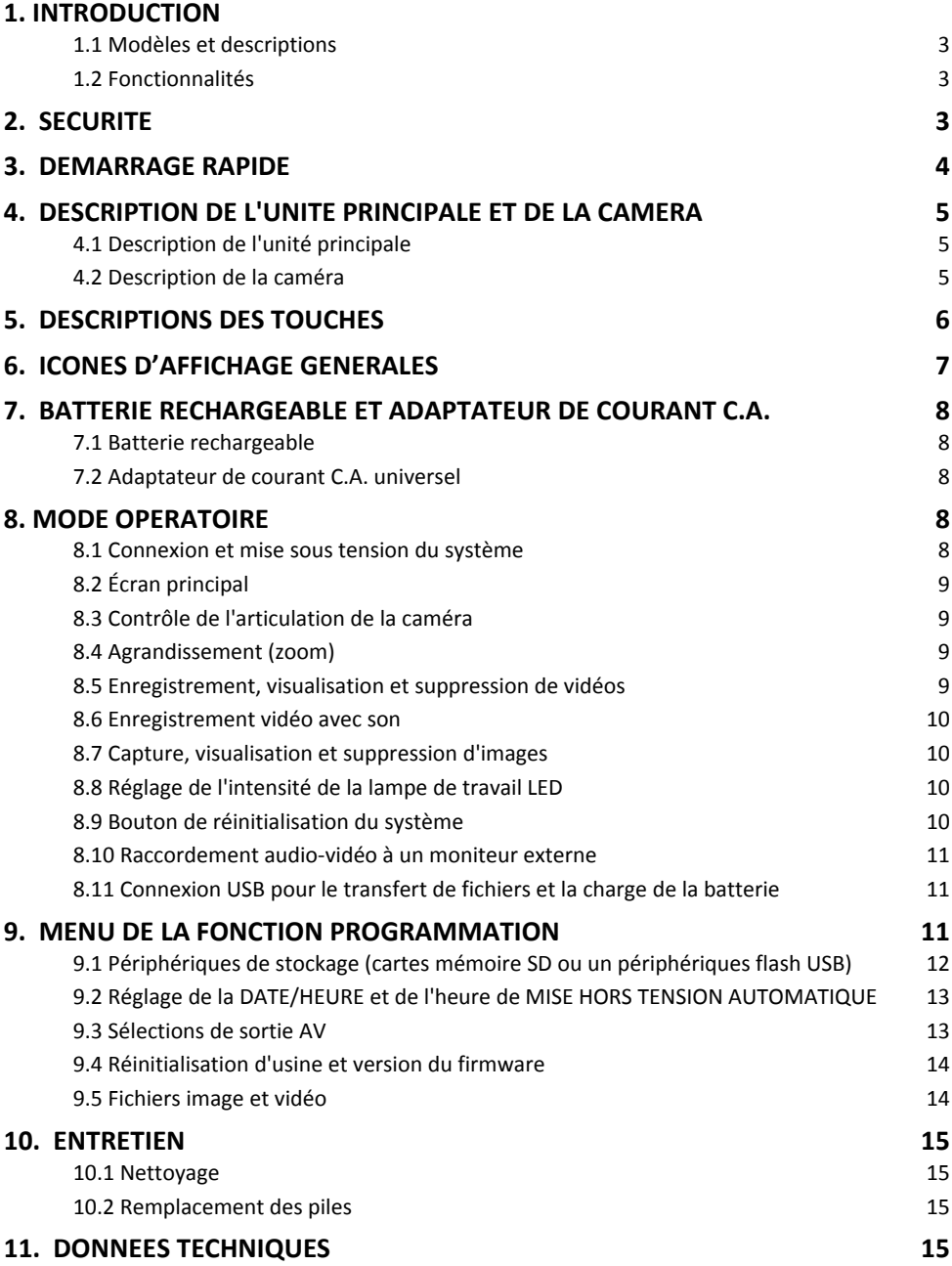

# *1. Introduction*

Merci d'avoir choisi ce vidéo‐endoscope haute définition avec sonde‐caméra articulée de Extech Instruments. Cet instrument a été conçu pour servir d'appareil d'inspection à distance. Il peut être utilisé pour scruter des endroits difficiles et généralement inaccessibles. Cet instrument peut enregistrer, lire, stocker et transférer des vidéos et des images vers un PC. Les applications habituelles de cet appareil englobent les installations et dépannages CVC, les chemins de câbles, ainsi que les inspections de voitures/bateaux/aéronefs.

Cet appareil est livré entièrement testé et, sous réserve d'une utilisation adéquate, vous pourrez l'utiliser pendant de nombreuses années en toute fiabilité.

Pour avoir accès à la dernière version du présent manuel d'utilisation, aux mises à jour sur les produits, à l'enregistrement du produit et au service d'assistance à la clientèle, veuillez visiter notre site Web (www.extech.com).

#### **1.1 Modèles et descriptions**

- HDV500 Vidéo-endoscope (moniteur de l'unité principale uniquement)
- HDV540 Kit : Vidéo‐endoscope avec sonde caméra (HDV5‐6CAM‐1AFM)
- HDV5-6CAM-1AFM Assemblage de sonde-caméra souple, 1m câble, 6 mm de diamètre

#### **1.2 Fonctionnalités**

- Enregistrement photo et vidéo
- Aperçu vidéo et photo sur l'écran LCD
- Vue rapprochée non éblouissante
- Stockage de vidéos et d'images sur une carte mémoire SD ou un périphérique flash USB
- Transfert de vidéos et de photos vers un PC
- Réglage de l'intensité pour la LED de la caméra
- Signaux de sortie NTSC et PAL (cordon AV fourni)
- Zoom numérique jusqu'à 4x pour la vidéo et jusqu'à 10x pour les images
- Rotation d'images
- Enregistrement et lecture de sons
- Batterie li-polymère rechargeable 3,7 V incluse
- Adaptateur de courant C.A. universel fourni
- Port USB pour la charge de la batterie et le transfert d'images vers un PC. Câble USB fourni.
- Connecteur pour casque d'écoute visant à enregistrer des vidéos avec son (casque d'écoute non fourni)

# *2. Sécurité*

# **ATTENTION**

En ce qui concerne la sonde semi‐rigide articulée, n'utilisez pas le bouton d'articulation avec la sonde enroulée. Cela risque d'endommager les commandes d'articulation !

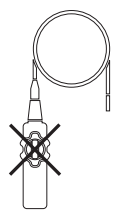

3 HDV540‐fr‐FR\_V1.0 12/15

# *3. Démarrage rapide*

- 1. Déballez l'équipement avec précaution.
- 2. Connectez la caméra au détrompeur (8) situé sur la partie supérieure de l'unité principale puis serrez fermement à l'aide d'un écrou.
- 3. Connectez la caméra à l'orifice fileté (situé à l'arrière de l'unité) pour le montage.
- 4. Insérez une carte SD dans l'emplacement (7) situé sur le côté supérieur droit de l'unité principale.
- 5. Retirez le fil de protection de l'écran de l'unité principale.
- 6. Pressez et maintenez enfoncé le bouton Alimentation (1) pour mettre en marche l'unité. Si le système ne se met pas en marche, rechargez la batterie ou utilisez l'adaptateur de courant C.A. fourni.
- 7. Lorsque le système est en marche, visualisez l'image de la caméra à l'écran. Vous pouvez effectuer un zoom jusqu'à 4x à l'aide du bouton directionnel bas.
- 8. Attention à ne pas plier excessivement la sonde‐caméra lors de son ajustement.
- 9. Utilisez le bouton Image (photo) pour prendre une capture d'écran de la caméra et utilisez le bouton Vidéo pour démarrer et arrêter l'enregistrement vidéo numérique.
- 10. Pour visualiser les images ou vidéos stockées, appuyez sur le bouton directionnel haut en mode Image ou Vidéo. Utilisez les boutons directionnels pour faire défiler les options puis appuyez sur le bouton OK pour ouvrir une image ou une vidéo. Fonctions de base :
	- Effectuer un zoom sur les images stockées : Appuyez sur le bouton PHOTO lorsque vous êtes en mode Visualiseur.
	- Mise en pause/reprise de la lecture de la vidéo : Appuyez sur le bouton OK lorsque vous êtes en mode Vidéo
	- Nouvelle lecture de la vidéo : Appuyez brièvement sur un bouton directionnel en mode de visualisation de vidéos
	- Recherche sur une vidéo : Effectuez une longue pression sur le bouton directionnel haut [rembobinage] ou sur le bouton directionnel bas [avance rapide]
	- Depuis le visualiseur d'images ou de vidéos, appuyez sur le bouton ESC pour revenir à l'écran principal.
- 11. De la manière décrite plus tard dans ce manuel d'utilisation, transférez les images sur votre PC en utilisant le cordon USB fourni.
- 12. Configurez et personnalisez le système en utilisant le menu Fonctions (appuyez sur OK).
- 13. Une fois terminé, éteignez l'unité en maintenant enfoncé le bouton Alimentation pendant 2 secondes puis installez la coque de protection fournie.
- 14. Lisez la totalité du manuel d'utilisation pour en apprendre davantage sur les autres fonctions avancées et utiles de l'appareil.

# *4. Description de l'unité principale et de la caméra*

#### **4.1 Description de l'unité principale**

- 1. Bouton alimentation
- 2. Bouton d'enregistrement vidéo avec fonctions secondaires
- 3. Bouton Capture d'écran (photo)
- 4. Prise pour adaptateur secteur
- 5. Connecteur audio pour écouteurs (pour l'enregistrement du son)
- 6. Connecteur de sortie AV (PAL ou NTSC)
- 7. Logement pour carte SD
- 8. Connecteur détrompeur pour la caméra
- 9. Moniteur
- 10. Connecteur USB
- 11. Boutons de fonction (voir la section suivante)
- 12. Réglage de l'intensité de la lampe de travail de la caméra LED

**Remarque** : Bouton de réinitialisation et orifice de montage situé à l'arrière de l'unité.

#### **4.2 Description de la caméra**

- 1. Lampes de travail LED (4)
- 2. Caméra avec macro‐lentille
- 3. La vis de montage se connecte à l'arrière de l'unité
- 4. Mécanisme de verrouillage de la position de la caméra
- 5. Le contrôle avec articulation (240 $^{\circ}$ ) permet de diriger la lentille de la caméra
- 6. Le câble de signal de la caméra se connecte à la partie supérieure de l'unité principale

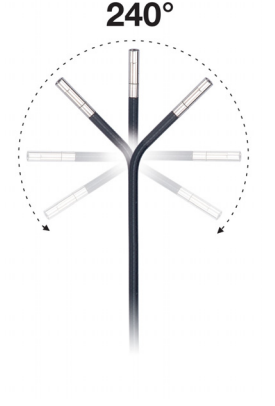

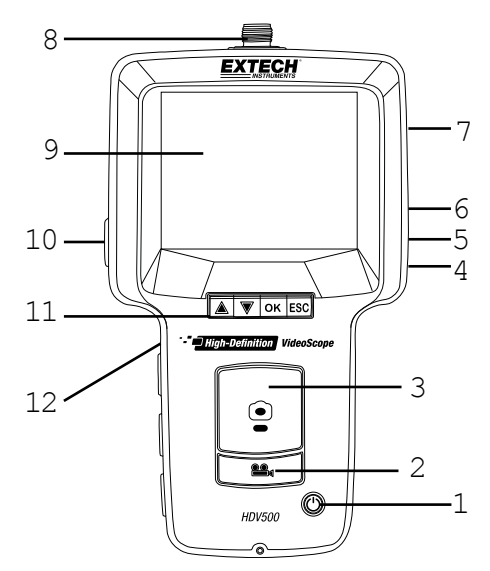

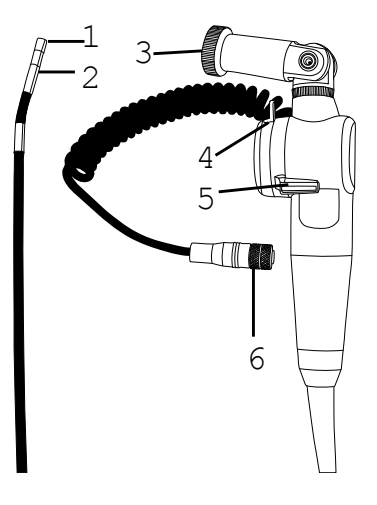

# *5. Descriptions des touches*

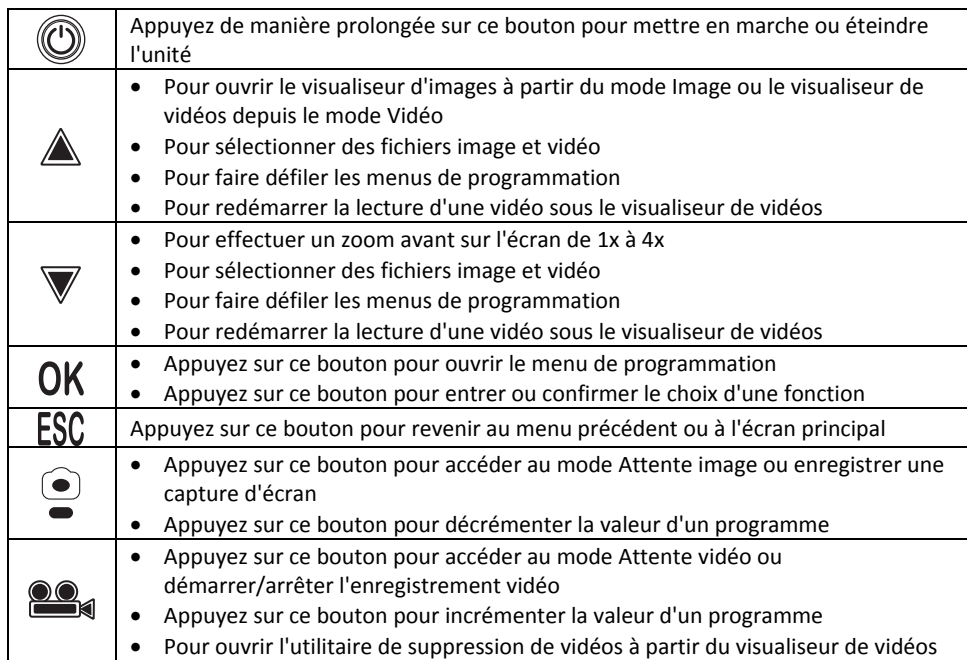

# *6. Icônes d'affichage générales*

Voici une liste des icônes couramment affichées. Les icônes des menus et les autres icônes sont présentées dans le manuel d'utilisation lorsque pertinentes.

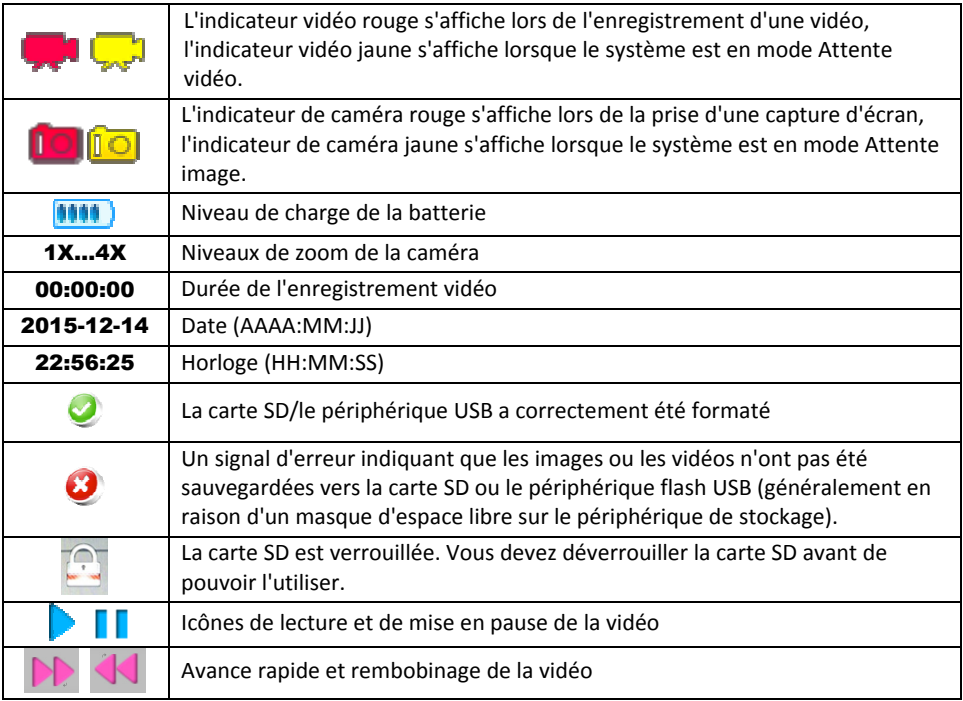

# *7. Batterie rechargeable et adaptateur de courant C.A.*

#### **7.1 Batterie rechargeable**

Lorsque l'icône de niveau de charge **UIL** s'affiche vide sur l'écran LCD, il faut remplacer la batterie. Le système emploie une batterie li‐polymère rechargeable de 3,7 V (livrée installée). Notez que le système peut être utilisé normalement lorsque celui‐ci est en cours de charge.

Connectez le câble USB fourni au connecteur USB (10) situé sur le côté gauche de l'unité principale (sous le capuchon de protection) et à un port USB du PC. Suivez ensuite les instructions de programmation de la section 8.11, *Connexion USB*, pour davantage de détails. Une charge complète requiert 5 heures. La batterie interne n'est pas remplaçable par l'utilisateur.

L'adaptateur de courant universel C.A. peut être utilisé pour recharger la batterie de la manière expliquée dans la section suivante.

#### **7.2 Adaptateur de courant C.A. universel**

Le système inclut également un adaptateur de courant C.A. universel visant à alimenter le système et recharger la batterie. Le connecteur pour adaptateur de courant C.A. (4) est situé sur le côté supérieur droit de l'unité principale, sous le capuchon de protection.

# *8. Mode opératoire*

#### **8.1 Connexion et mise sous tension du système**

- Connectez le câble de signal de la caméra au détrompeur (8) situé sur la partie supérieure de l'unité principale puis serrez fermement à l'aide de l'écrou.
- Montez la caméra sur l'unité principale en utilisant l'orifice de vis de montage situé à l'arrière de l'unité.
- · Insérez une carte SD dans l'emplacement (7) situé sur le côté supérieur droit de l'unité principale. Veillez à insérer la carte dans le bon sens et de ne pas forcer. Les périphériques flash USB peuvent être utilisés dans la manière expliquée dans ce manuel.
- La batterie li‐polymère rechargeable 3,7 V permet d'alimenter le système. Alternativement, utilisez l'adaptateur de courant C.A. universel pour alimenter le système.
- Pressez et maintenez la touche d'alimentation (1) pendant 2 secondes pour mettre en marche l'instrument. Si l'unité principale ne se met pas en marche, rechargez la batterie ou utilisez l'adaptateur de courant C.A. fourni.
- Vérifiez que la caméra et l'unité principale sont opérationnelles en visualisant l'image affichée sur la caméra.

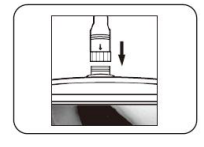

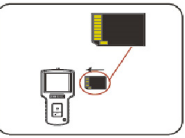

#### **8.2 Écran principal**

L'écran principal se présente de la manière indiquée.

- 1. **Zone de visualisation de la caméra**
- 2. Durée de l'enregistrement vidéo
- 3. Niveau d'agrandissement (zoom)
- 4. État de charge de la batterie
- 5. Icône du mode (vidéo ou photo)
- 6. Date et Heure

#### **8.3 Contrôle de l'articulation de la caméra**

Utilisez le contrôle de l'articulation (il s'agit du paragraphe 5 de la section Description de la caméra) pour pointer la lentille de la caméra vers la direction désirée. La caméra mobile offre un rayon d'articulation de 240°.

#### **8.4 Agrandissement (zoom)**

Utilisez les boutons directionnels pour effectuer un zoom jusqu'à 4X sur l'image de la caméra. Le niveau d'agrandissement s'affiche sur la partie supérieure, au centre de l'écran principal. Notez qu'en mode de visualisation des images enregistrées, vous pouvez effectuer un agrandissement jusqu'à 10 fois sur les images.

#### **8.5 Enregistrement, visualisation et suppression de vidéos**

- Appuyez sur le bouton Vidéo (2) pour démarrer l'enregistrement. L'indicateur vidéo jaune (coin supérieur droit) devient rouge lors de l'enregistrement et le compte à rebours de la durée écoulée (coin supérieur gauche) démarre le comptage.
- Appuyez à nouveau sur le bouton Vidéo pour arrêter l'enregistrement ; l'icône vidéo rouge redevient jaune et la minuterie écoulée est réinitialisée à zéro. L'icône de sablier s'affiche lorsqu'un enregistrement (.avi) est en cours de sauvegarde vers la carte mémoire SD ou le lecteur flash.
- Ce symbole d'erreur s'affiche lorsque le périphérique de stockage ne possède plus suffisamment d'espace.
- Le symbole de verrouillage  $\Box$  s'affiche lorsque la carte SD est verrouillée. Pour déverrouiller la carte SD, éteignez d'abord le système, retirez la carte SD de son emplacement, puis sélectionnez la position SD à l'aide du commutateur.
- Pour afficher les vidéos, appuyez sur le bouton directionnel haut depuis l'écran principal, une liste des enregistrements vidéos s'affiche. Utilisez les boutons directionnels pour mettre en surbrillance une vidéo puis appuyez sur le bouton OK pour la visualiser.
- Les fonctions ci-dessous sont disponibles lorsque vous visionnez une vidéo :
	- o *Appuyez brièvement sur un bouton directionnel pour revenir au début*
	- o *Appuyez de manière prolongée sur un bouton directionnel pour effectuer une avance rapide (bouton directionnel haut) ou une avance rapide (bouton directionnel bas)*

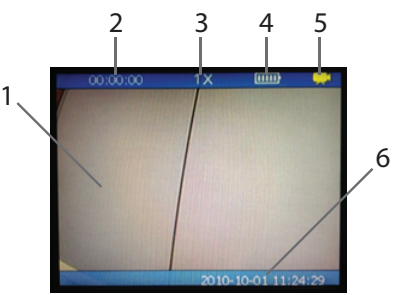

- o *Utilisez le bouton OK pour effectuer une pause/reprendre la lecture*
- o *Utilisez le bouton Esc pour revenir à l'écran principal.*
- o *Appuyez sur le bouton Vidéo pour ouvrir l'utilitaire de suppression. Utilisez les boutons directionnels pour mettre en surbrillance la case à cocher (supprimer la vidéo) ou la 'croix' (conserver la vidéo) : appuyez sur OK pour confirmer.*

#### **8.6 Enregistrement vidéo avec son**

La fonction d'enregistrement vidéo de cet appareil permet également d'enregistrer le son. Connectez un casque d'écoute avec microphone au connecteur pour casque d'écoute (5) situé sur le côté droit du mètre (sous le capuchon protecteur). L'enregistrement du son commence automatiquement lorsque l'enregistrement vidéo commence.

#### **8.7 Capture, visualisation et suppression d'images**

- Appuyez sur le bouton Image (3) pour pour effectuer une capture d'écran. L'icône jaune (coin supérieur droit) s'affiche brièvement en rouge et redevient jaune une fois la capture d'écran (.jpg) enregistrée dans la carte SD ou le périphérique flash USB. Le sablier s'affiche lors de la sauvegarde de l'image.
- Le symbole d'erreur rouge s'affiche lorsque le périphérique de stockage ne possède pas suffisamment d'espace libre. Le symbole de verrouillage s'affiche lorsque la carte SD est verrouillée. Pour déverrouiller la carte SD, éteignez d'abord le système, retirez la carte SD de son emplacement, puis sélectionnez la position SD à l'aide du commutateur.
- Utilisez le bouton directionnel haut pour ouvrir les fichiers image. Utilisez les touches directionnelles pour faire défiler les options puis appuyez sur le bouton OK pour ouvrir une image. La date et l'heure de la capture d'écran prise s'affichent également.
- Utilisez le bouton OK pour effectuer une rotation sur image (rotation de 90 $^{\circ}$  à chaque pression du bouton).
- Utilisez le bouton CAMÉRA pour sélectionner un niveau de zoom (de 1X à 10X).
- Utilisez le bouton VIDÉO pour ouvrir l'utilitaire de suppression. Utilisez les boutons directionnels pour mettre en surbrillance la case à cocher (supprimer l'image) ou la 'croix' (conserver l'image) : appuyez ensuite sur OK pour confirmer.
- Appuyez sur ESC pour revenir à la liste des images enregistrées. Appuyez à nouveau sur le bouton ESC pour revenir à l'écran principal.

#### **8.8 Réglage de l'intensité de la lampe de travail LED**

Utilisez la commande de réglage de la luminosité (11) située sur le côté gauche de l'unité principale pour régler la luminosité des lampes de travail de la caméra. La sélection d'un niveau de luminosité supérieur entraînera une consommation plus rapide de la charge de la batterie.

#### **8.9 Bouton de réinitialisation du système**

Lorsque le système d'exploitation semble verrouillé ou figé, appuyez sur le bouton de réinitialisation situé à l'arrière de l'unité principale en utilisant un trombone ou un outil pointu pour réinitialiser le système.

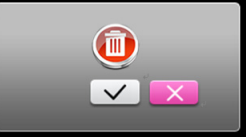

#### **8.10 Raccordement audio‐vidéo à un moniteur externe**

Cet instrument inclut un port de sortie AV (6) sur le côté supérieur droit de l'unité principale (sous le capuchon de protection). Connectez l'unité principale à un moniteur en utilisant le câble RCA vers PHONO (l'extrémité PHONO doit être connectée à l'unité principale et les deux fiches RCA doivent être connectées aux connecteurs situés sur le moniteur externe). Une fois connecté, le système enverra les signaux AV au moniteur pour une visualisation à distance.

#### **8.11 Connexion USB pour le transfert de fichiers et la charge de la batterie**

- Connectez le système à un ordinateur en utilisant le câble USB fourni, connectez‐le alors au port USB (10) de l'unité principale (côté droit, sous le capuchon de protection).
- Une boîte de dialogue s'affiche, demandant à l'utilisateur de sélectionner le mode DONNÉES (transfert vers un PC) ou le mode Charge de la batterie.
- Naviguez au bloc supérieur (mode Données)  $\Box$  en utilisant les boutons directionnels et appuyez sur le bouton OK pour permettre le transfert de fichiers vers et depuis la carte SD et le PC. Le LOGO de connexion USB s'affiche ensuite à l'écran. Le PC identifie désormais l'unité principale comme un lecteur externe avec lequel il est possible de glisser‐déposer des fichiers.
- Sélectionnez le bloc inférieur  $\Box$  pour le mode Charge de la batterie. L'icône d'état de la batterie de l'unité principale s'anime lors de la charge. Patientez jusqu'à 5 heures pour finaliser la charge.

# *9. Menu de la fonction Programmation*

- Appuyez sur le bouton OK pour ouvrir le menu principal.
- Utilisez les boutons directionnels haut et bas pour sélectionner une des 5 options.
- Appuyez sur OK pour ouvrir la sélection qui est en surbrillance.
	- 1. Gestion des périphériques de stockage (carte SD ou périphérique flash USB)
	- 2. Réglage de la date et de l'heure
	- 3. Sélection de la sortie AV (PAL ou NTSC)
	- 4. Réinitialisation d'usine et version du firmware
	- 5. Images stockées/répertoires de vidéos/navigation parmi les fichiers

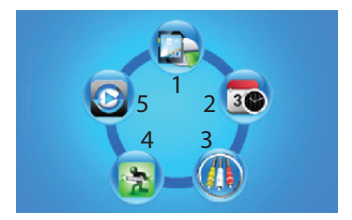

#### **9.1 Périphériques de stockage (cartes mémoire SD ou un périphériques flash USB)**

À partir du menu principal, utilisez les boutons directionnels pour sélectionner l'icône Périphérique de stockage, appuyez ensuite sur le bouton OK pour l'ouvrir. Ce menu comporte trois niveaux.

**NIVEAU 1 (supérieur)**. Sélectionnez un périphérique de stockage (carte mémoire SD ou périphérique flash USB) à l'aide du bouton OK\*. Visualisez également la capacité de stockage restante du périphérique sélectionné.

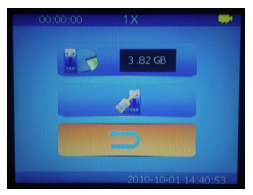

Ce symbole **de la présent sur le niveau 1 indique que le** système emploie un périphérique flash USB.

Ce symbole présent sur le niveau 1 indique que le système emploie une carte mémoire SD.

\*La carte mémoire SD et le périphérique flash USB peuvent être utilisés simultanément, mais seul un d'entre eux peut être sélectionné à la fois, sélectionnez donc le périphérique actif à l'aide du bouton OK en mettant en surbrillance le niveau 1.

**NIVEAU 2**. Utilitaire de formatage, utilisez le bouton OK pour formater le périphérique sélectionné.

Ce symbole sur le niveau 2 permet de formater le périphérique flash USB.

Ce symbole  $\mathbb{R}^n$  sur le niveau 2 permet de formater la carte mémoire SD.

Ce symbole s'affiche à l'écran durant le formatage et le symbole fois le formatage terminé.

Remarque : La durée du formatage dépend de la taille de la mémoire du périphérique de stockage.

**NIVEAU 3**. Revenez au menu principal en appuyant sur le bouton OK.

Le symbole RETOUR sur le niveau 3 ; appuyez sur le bouton OK pour revenir au menu principal.

13 HDV540‐fr‐FR\_V1.0 12/15

#### **EXTECH INSTRUMENTS**

 $10<sup>10</sup>$ 

### **9.2 Réglage de la DATE/HEURE et de l'heure de MISE HORS TENSION AUTOMATIQUE**

À partir du menu principal, utilisez les boutons directionnels pour sélectionner l'icône Date/heure, appuyez ensuite sur le bouton OK pour l'ouvrir. Ce menu comporte trois niveaux.

**NIVEAU 1 (supérieur)**. Réglez l'année, le mois et le jour. Utilisez les boutons directionnels haut et bas pour sélectionner l'année, le mois ou le jour (les chiffres sont mis en surbrillance uns fois sélectionnés) et utilisez les boutons PHOTO (décrémenter) et VIDÉO (incrémenter) pour régler la date.

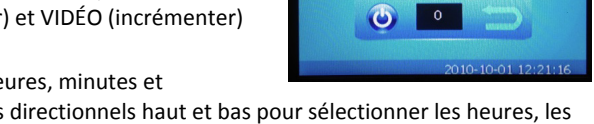

00:00:00

**NIVEAU 2**. Réglez l'horloge (heures, minutes et

secondes). Utilisez les boutons directionnels haut et bas pour sélectionner les heures, les minutes et les secondes et utilisez les boutons PHOTO et VIDÉO pour régler l'heure.

**NIVEAU 3**. La mise hors tension automatique peut être définie sur 30, 25, 20, 15, 10, 5 ou

0 minutes (chiffres du milieu). Sélectionner le symbole permet de modifier la

couleur et de sélectionner Rouge , ce qui permet de désactiver la fonction de Mise hors tension automatique.

### **9.3 Sélections de sortie AV**

- À partir du menu principal, utilisez les boutons directionnels pour sélectionner l'icône Sortie AV, appuyez ensuite sur le bouton OK pour l'ouvrir.
- Connectez l'extrémité de la fiche Phono du câble AV au connecteur de sortie AV (6) de l'unité principale, puis connectez respectivement les connecteurs RCA au moniteur externe.
- Utilisez les boutons directionnels pour mettre en surbrillance le type de signal de sortie désiré (PAL ou NTSC) puis appuyez sur le bouton OK pour démarrer l'envoi du signal de sortie vers le moniteur distant. L'écran quitte le mode Programmation et revient à l'écran de fonctionnement principal.
- Utilisez le bouton ESC pour quitter le processus de sélection, si nécessaire et revenir au menu principal de programmation.

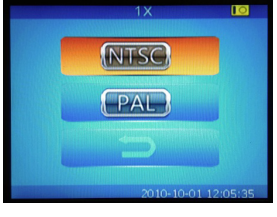

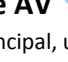

#### **9.4 Réinitialisation d'usine et version du firmware**

À partir du menu principal, utilisez les boutons directionnels pour sélectionner l'icône Restauration de la configuration d'usine, appuyez

ensuite sur le bouton OK pour l'ouvrir.

- Ce menu comporte trois niveaux : Le niveau supérieur constitue l'icône Restauration de la configuration d'usine (permettant de rétablir la configuration d'usine : mettez en surbrillance cette icône en utilisant les boutons directionnels et activez‐la à l'aide du bouton OK).
- Le bouton central permet d'annuler la fonction. Appuyez sur le bouton OK en ayant mis en surbrillance le symbole RETOUR et revenir au menu principal.
- Le niveau inférieur affiche le numéro de la version du firmware.

# **9.5 Fichiers image et vidéo**

Utilisez ce menu pour visualiser les images et les vidéos enregistrées sur l'unité principale.

- À partir du menu principal, utilisez les boutons directionnels pour sélectionner l'icône Gestion des fichiers, appuyez ensuite sur le bouton OK pour l'ouvrir.
- Utilisez les boutons directionnels haut et bas pour naviguer parmi les dossier et fichiers d'images et de vidéos. Les noms des dossiers sont dérivés de la date (par ex. 20100930) et les noms de fichiers sont dérivés de la date et de l'heure de capture (par ex. 20150603153843).
- Appuyez sur le bouton OK pour ouvrir un dossier ou un fichier.

#### **Indicateurs de fichiers et de dossiers :**

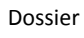

Vidéo au format AVI

Photo au format JPG

- Utilisez les boutons directionnels pour mettre en surbrillance une image ou une vidéo puis appuyez sur le bouton OK pour la visualiser.
- Pour les vidéos, utilisez les boutons directionnels (courte pression) pour redémarrer la lecture de la vidéo, effectuez une pression prolongée sur les boutons directionnels pour effectuer une avance rapide (bouton directionnel haut) ou un rembobinage (bouton directionnel bas) ; utilisez le bouton OK pour effectuer une pause/reprendre la lecture.
- Utilisez le bouton VIDÉO (2) pour ouvrir l'utilitaire de suppression. Utilisez les boutons directionnels pour mettre en surbrillance la case à cocher (supprimer la vidéo) ou la 'croix' (conserver la vidéo) : appuyez sur OK pour confirmer.

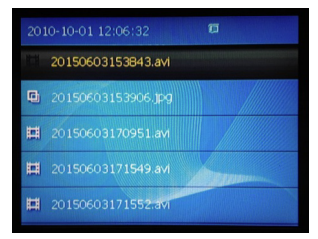

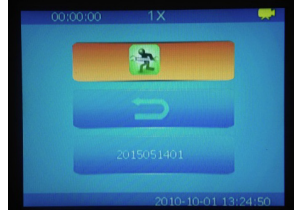

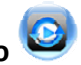

Conseil : Accédez au mode de visualisation d'images ou de vidéos à partir de l'écran principal en utilisant les boutons directionnels haut et bas sans avoir à accéder à ce menu de fonctions. Utilisez les boutons directionnels pour faire défiler les dossiers et les fichiers puis appuyez sur le bouton OK pour ouvrir une image ou une vidéo. Les fonctions Redémarrer, Avance rapide/Rembobinage, Supprimer et Pause/Reprise s'utilisent de la même manière que les fonctions de cette section.

### *10. Entretien*

#### **10.1 Nettoyage**

Le système est équipé d'un tissu et de coton-tige pour essuyer la lentille de la caméra. Vous pouvez utiliser un chiffon humide pour nettoyer l'unité principale et l'articulation de la caméra. N'utilisez pas d'abrasifs ou de solvants pour nettoyer les pièces du système.

#### **10.2 Remplacement des piles**

La batterie rechargeable interne n'est pas remplaçable par l'utilisateur. Contactez Extech pour obtenir des pièces de rechange.

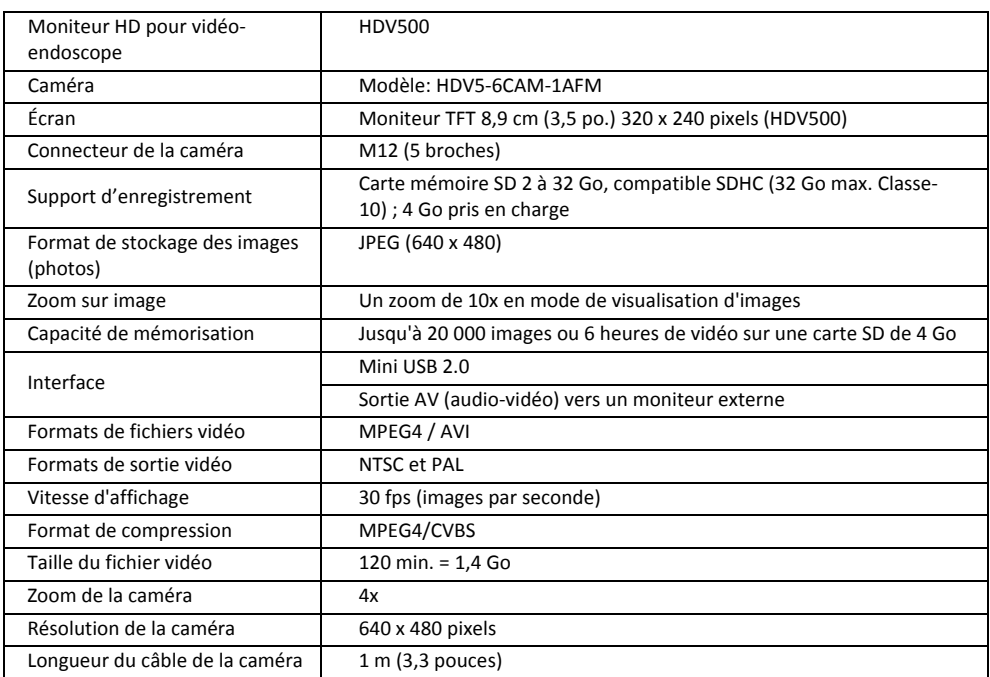

# *11. Données techniques*

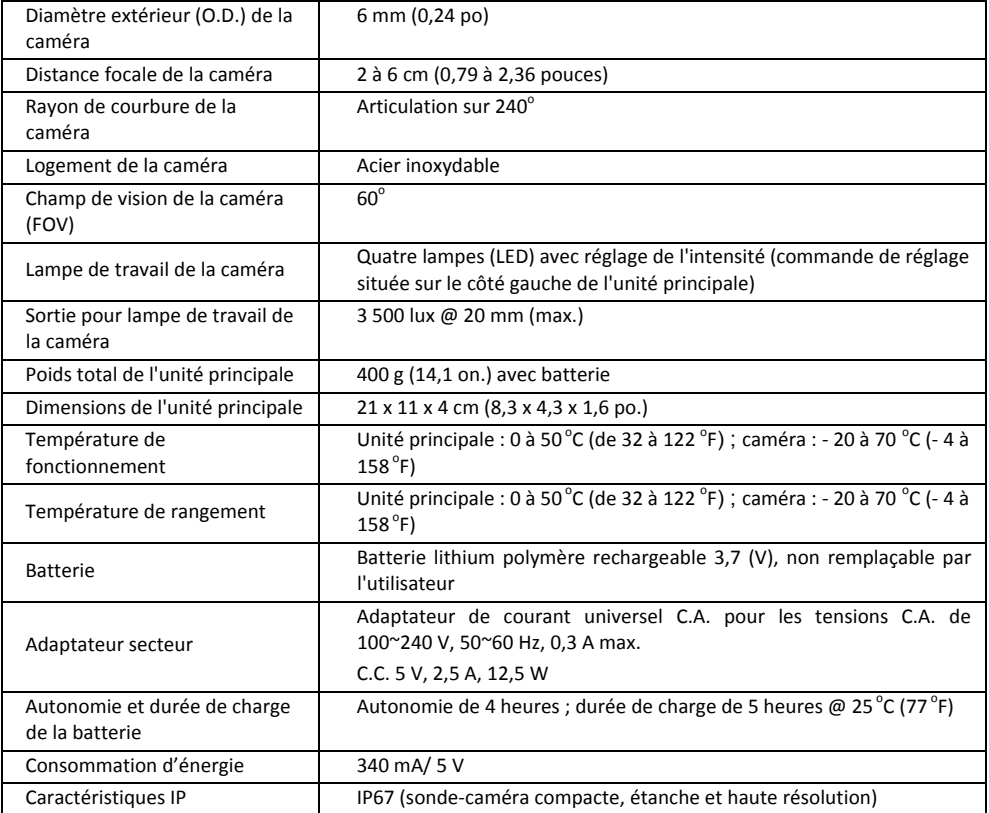

#### **Copyright** © **2015 FLIR Systems, Inc.**

Tous droits réservés, y compris la reproduction partielle ou totale sous quelque forme que ce soit

**Certifié ISO‐9001**

#### **www.extech.com**